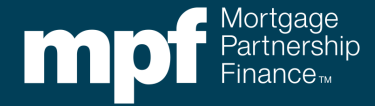

The Credit Enhancement (CE) Estimator is a tool that can be leveraged to obtain an approximation of the CE obligation per loan or for multiple loans. The actual CE obligation is determined when the loan is funded through the MPF® Program. The CE Estimator tool can be found in the eMPF® website.

There are two options that can be used for the CE Estimator:

- interactive entry (single loan)
- file upload (single or multiple loans)

The following outlines the steps required to obtain the approximate CE obligation using both interactive entry and file upload options:

## **Interactive Entry**

1. Within the eMPF website go to the **Transactions** tab, scroll down to **Credit Enhancement Estimator** and select **Interactive Entry**.

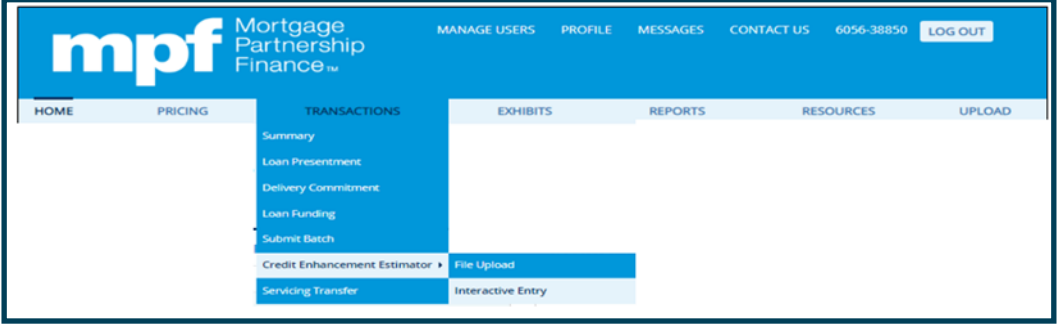

2. Under the **New Credit Enhancement Estimate**, input the Master Commitment (MC) number and loan number then click, **Submit**. The MC number can also be accessed through the **MC List**. If a loan number has not been assigned, the Borrower's last name can be utilized.

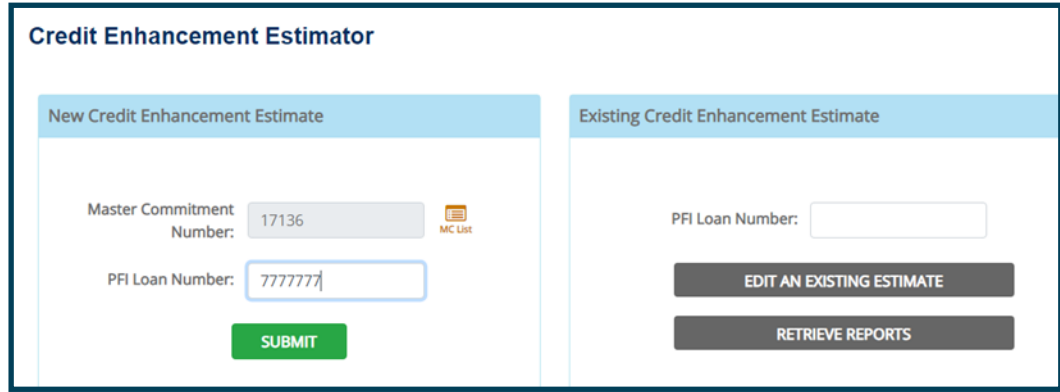

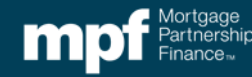

## Credit Enhancement (CE) Estimator Tool

3. Enter the requested loan data in the modified application.

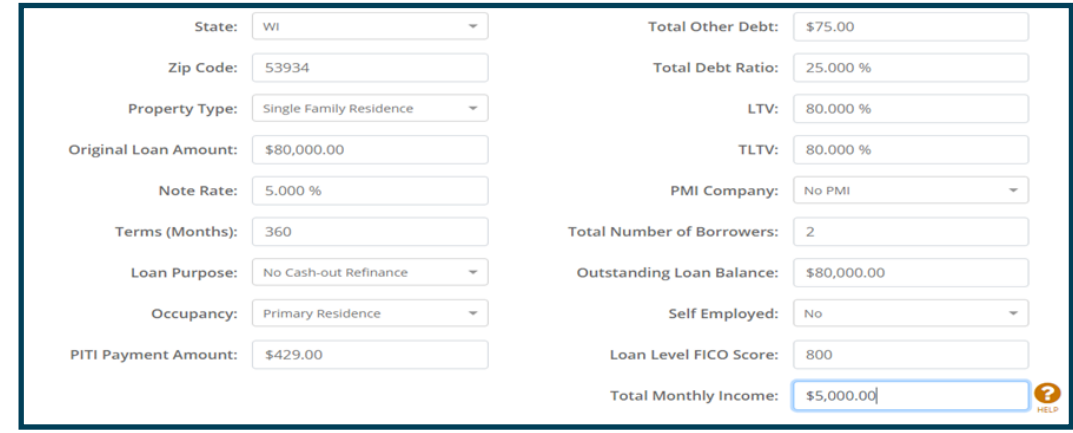

4. Click the **ESTIMATE** button to obtain the estimated CE amount.

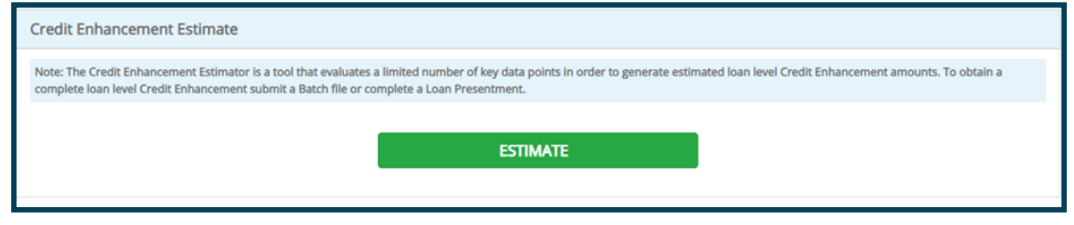

5. The estimated CE is stated as both a dollar amount and a percent of the loan amount. The CE Estimate report can be downloaded and saved by selecting the **Download Report** button. Another option would be to import the 21 fields of data to loan presentment, by clicking the **Import Data to Loan Presentments Screen** button.

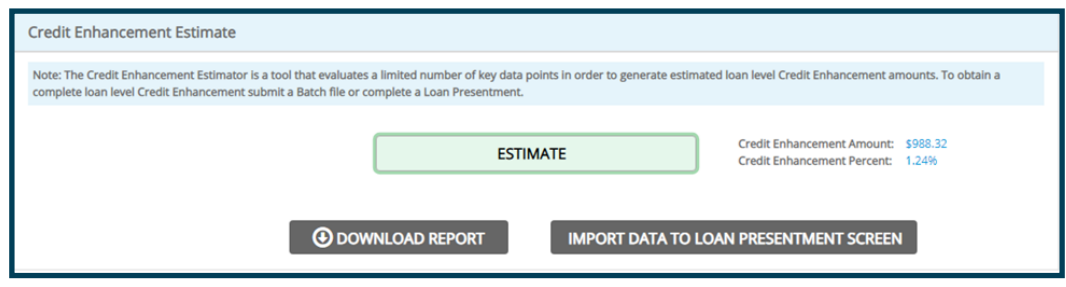

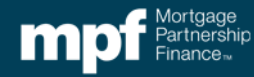

## **File Upload**

1. Start by creating an Excel file with the 21 data points required to run the CE Estimator interactive entry. An Excel template has been developed and is located on the eMPF website. To access the Excel file template, click on the **Exhibits** tab, then select **Selling**.

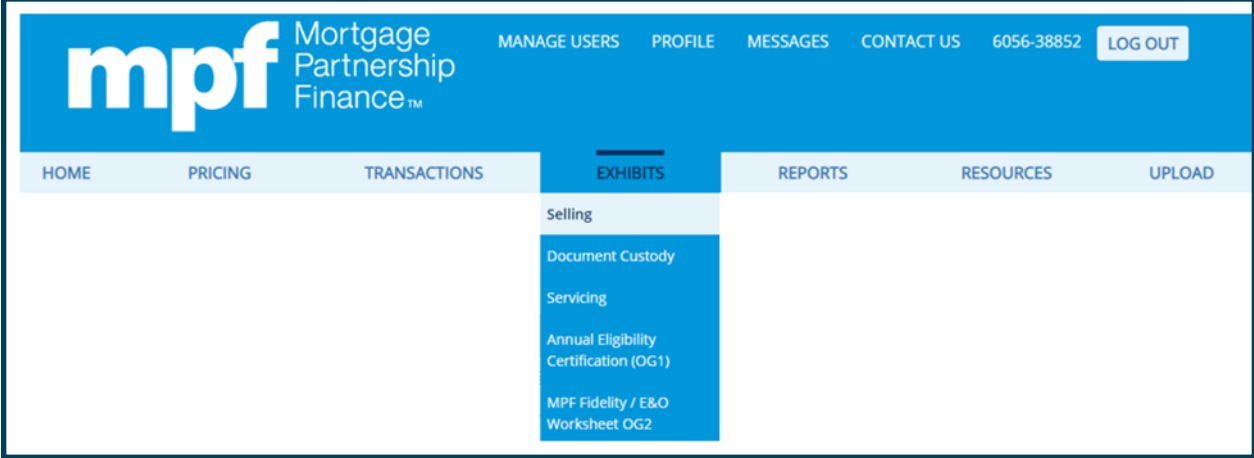

- 2. Scroll down to the **Credit Enhancement Estimator File Layouts** section. The CE Estimator File Layouts section contains three options:
	- **CE Estimator File – Template:** Excel file template used to create the file to upload. The template is in a CSV format and must remain in that format.
	- **CE Estimator File – Sample:** illustrates how the 21 fields should look when completed.
	- **CE Estimator File – Layout:** directions on what needs to be inputted into each of the 21 fields. Please note the fields must be completed EXACTLY how they are listed in the Layout.

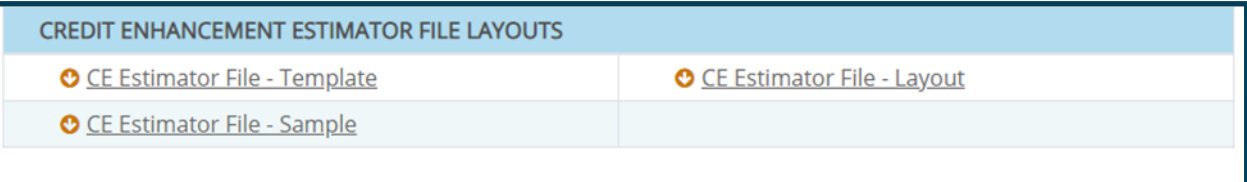

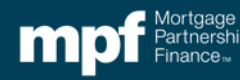

3. After the Excel file (CVS format) has been created and saved, go the eMPF website's **Transactions** tab, then **Credit Enhancement Estimator**, and select **File Upload**.

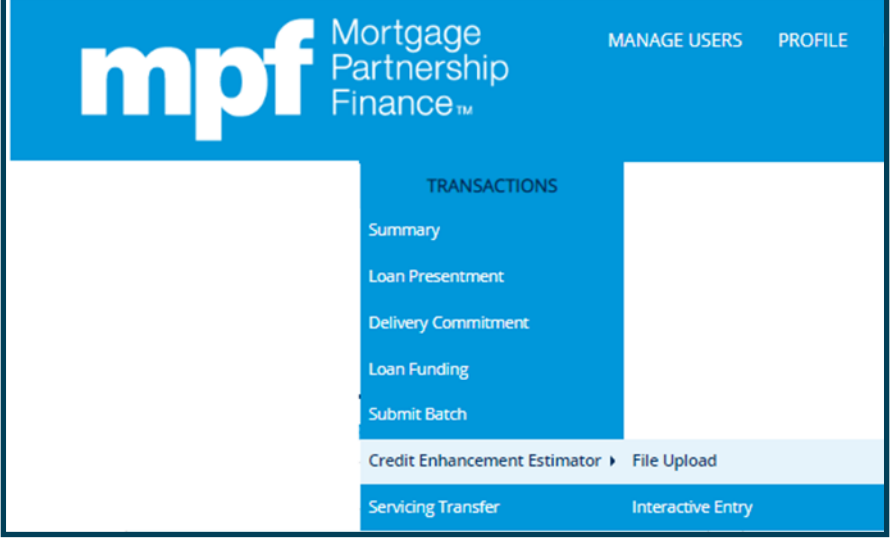

4. Insert the Master Commitment (MC) number or use the MC List. Next, under the **Submission Type** select **CE Estimate** from the drop down menu, click on **Browse,** upload the saved Excel (CVS) file and press the **Submit** button**.**

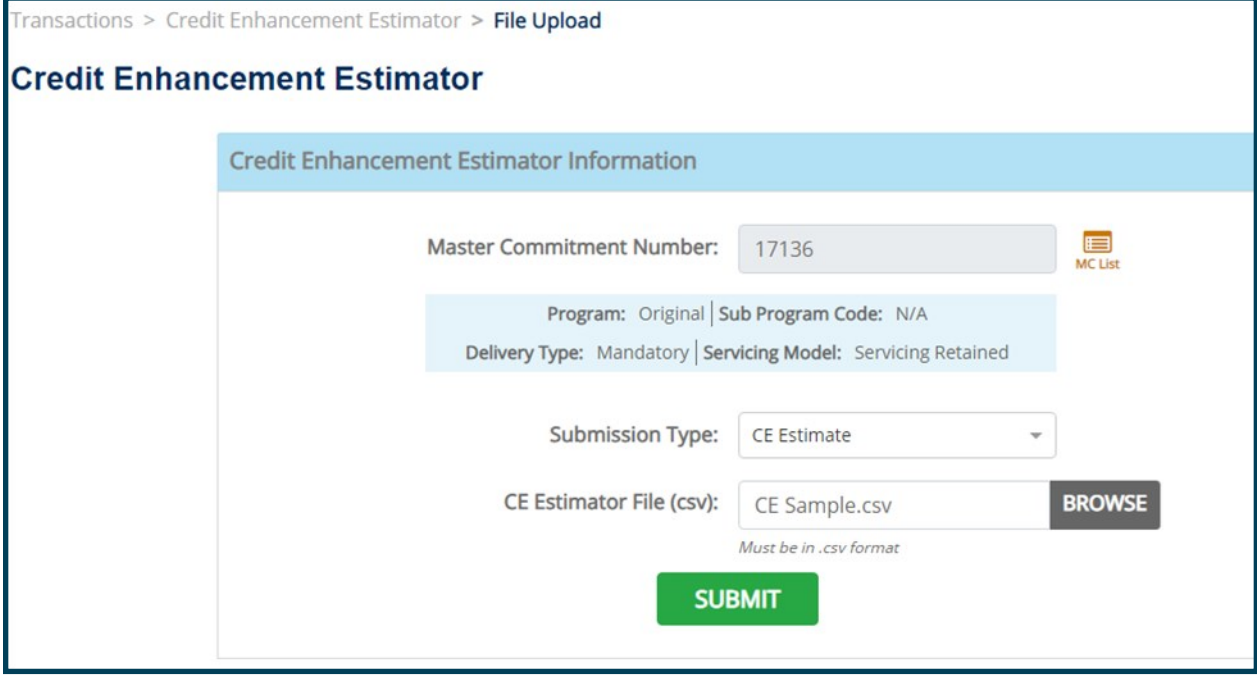

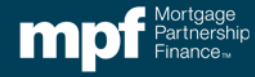

5. While the report is generating there will be an **In Process** message.

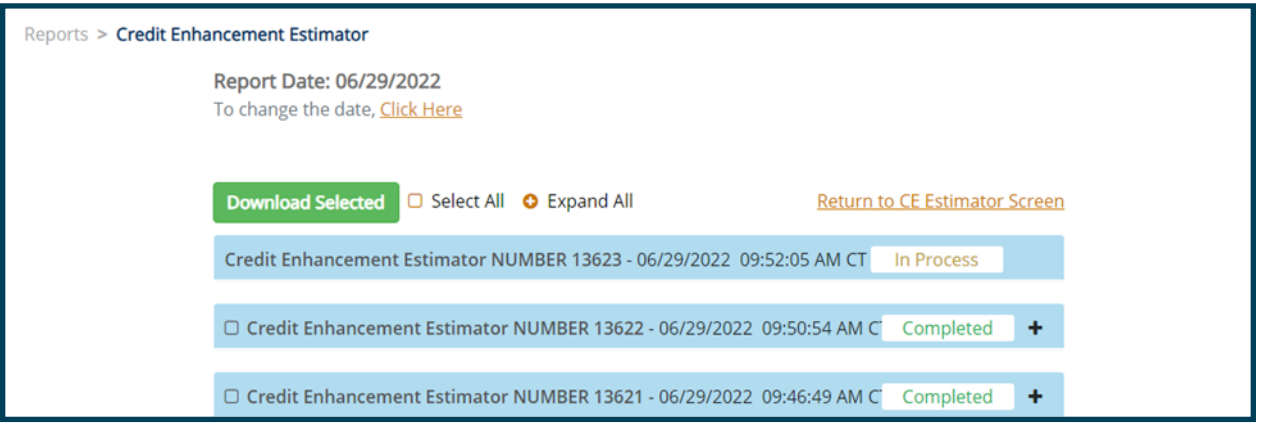

6. When the report is complete, the estimated CE is displayed as a dollar amount and a percent of the loan amount.

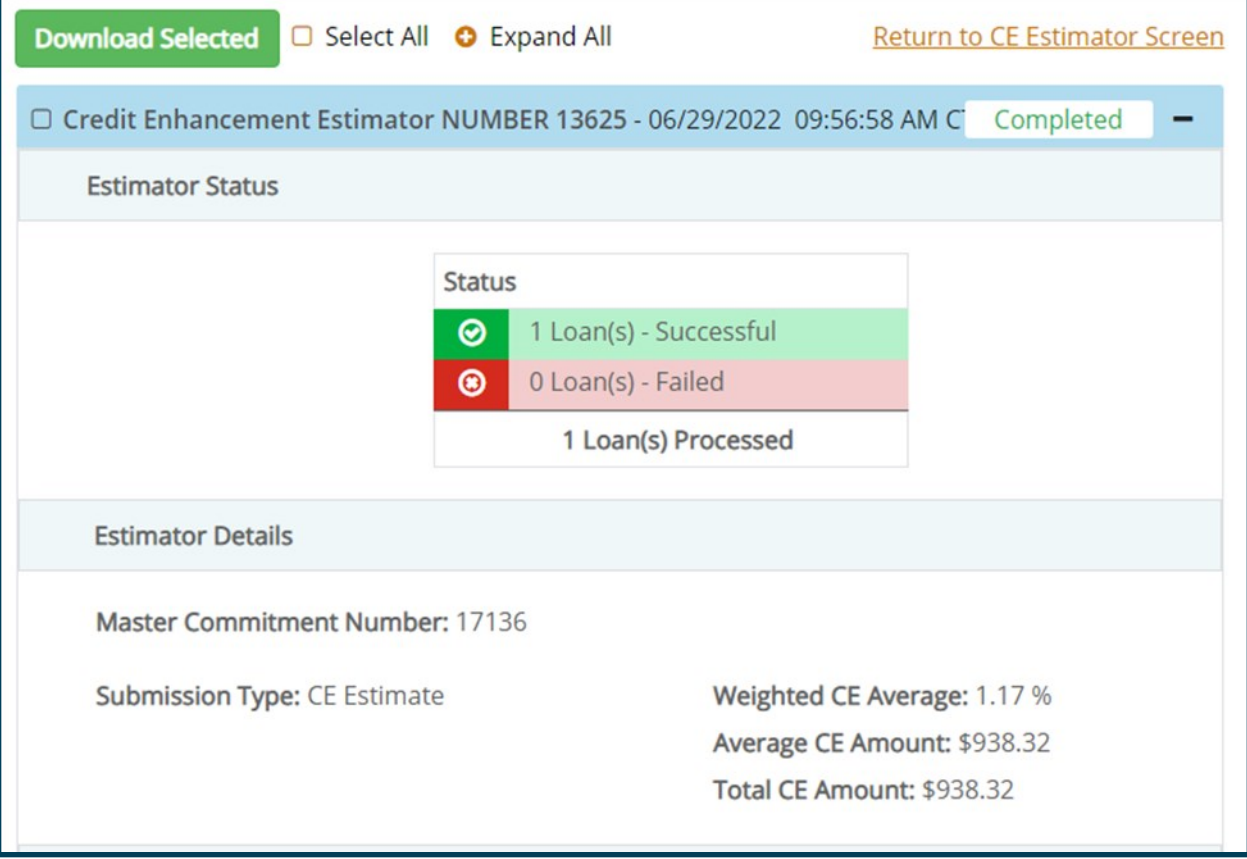

"Mortgage Partnership Finance", "MPF", "eMPF", "MPF Xtra" and "eMAQCS" are registered trademarks of the Federal Home Loan Bank of Chicago. The "MPF Mortgage Partnership Finance" logo is a trademark of the Federal Home Loan Bank of Chicago.

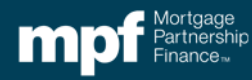